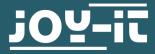

# **16X2 LCD MODULE**

I2C serial

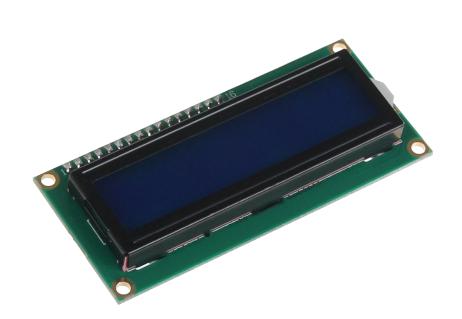

# **1. GENERAL INFORMATION**

Dear customer,

Thank you for purchasing our product. In the following, we will show you which things should be noted during the use.

Should you encounter any unexpected problems, do not hesitate to contact us

<u>Connecting the display</u> Connect the display to the pins of your Arduino like shown in the picture or rather in the chart.

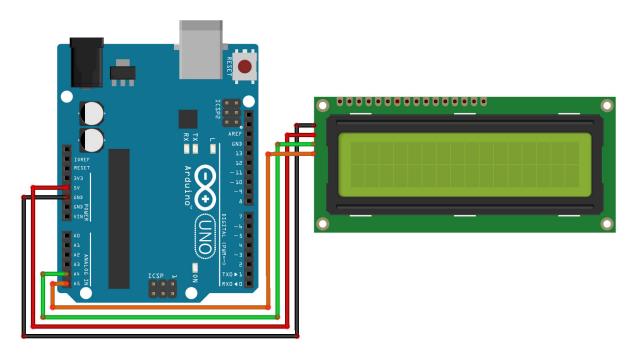

This picture was made in **Fritzing**.

| Arduino® Uno | 16 x 2 LCD |
|--------------|------------|
| GND          | GND        |
| 5 V          | VCC        |
| SDA          | SDA        |
| SCL          | SCL        |

# Installation of the library

Before you can transfer the code example to your Arduino, you must install first the additional library **LiquidCrystal\_I2C**. This library allows you an easy and fast usage of the display.

Therefore, open the library manager on your Arduino software.

| 💿 sketch_aug23b   Ai        | rduino 1.6.11                                                   |                                     |                                                                                                    |
|-----------------------------|-----------------------------------------------------------------|-------------------------------------|----------------------------------------------------------------------------------------------------|
| Datei Bearbeiten Ske        | etch Werkzeuge Hilfe                                            |                                     |                                                                                                    |
| sketch_aug23t               | Überprüfen/Kompilieren<br>Hochladen<br>Hochladen mit Programmer | Strg+R<br>Strg+U<br>Strg+Umschalt+U |                                                                                                    |
| void setup()<br>// put your | Kompilierte Binärdatei exportieren                              | Strg+Alt+S                          | ^                                                                                                    |
|                             | Sketch-Ordner anzeigen                                          | Strg+K                              |                                                                                                    |
| }                           | Bibliothek einbinden                                            | 1                                   | Bibliotheken verwalten                                                                                                    |
| <pre>void loop() {</pre>    | Datei hinzufügen                                                |                                     | .ZIP-Bibliothek hinzufügen                                                                                                    |
| 3                           |                                                                 |                                     | Arduino Bibliotheken<br>Bridge<br>EEPROM<br>Esplora<br>Firmata<br>HID<br>Keyboard<br>Mouse<br>Robot Control<br>Robot IR Remote<br>Robot Motor |
|                             |                                                                 |                                     | SPI<br>SoftwareSerial<br>SpacebrewYun<br>Temboo                                                                                               |
|                             | A                                                               | rduino/Genuino Uno au               | Wire                                                                                                    |
|                             |                                                                 |                                     | Recommended Bibliotheken                                                                                                    |

Search now in the library manager for the **LiquidCrystal\_I2C** library and install it.

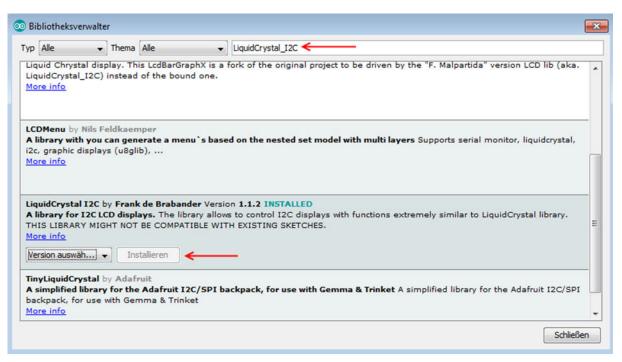

As soon as the library is installed, the installation of the display is finished. You can now transfer the code example which is described in the next step and test the display

# Code example

In the following, you can use the code example to test the usage with your display. Copy this example completely on your Arduino.

Because of the different hardware addresses of the display, you must use in the code the right address.

Should your display do not the desired action within the first try, change the address in the prepared lines.

```
#include <Wire.h>
#include <LiquidCrystal_I2C.h>
```

```
//-----Hardware Adressierung-----
//Bei falscher Funktion bitte obere Zeile auskommentie-
ren,
//und untere Zeile freigeben
LiquidCrystal_I2C lcd(0x27,16,2);
//LiquidCrystal_I2C lcd(0x3F,16,2);
```

```
void setup()
{
    lcd.init();
}
```

```
void loop()
{
```

}

```
lcd.backlight();
```

```
//Nachricht ausgeben
lcd.setCursor(0,0);
lcd.print(" joy-IT");
lcd.setCursor(0,1);
lcd.print(" I2C Serial LCD");
```

# Installation of the software

Should you already have the latest Raspbian system on your Raspberry Pi, you can skip this step and you can continue with the next step. Install on your SD card the latest Raspbian with the help of the <u>Win32-Disk-Imager</u> which you can find with the following <u>link</u>.

| 🎭 Win32 Disk Im     | ager                |                          | -         |        |
|---------------------|---------------------|--------------------------|-----------|--------|
| Image File          |                     |                          |           | Device |
| ds/2016-05-27-raspl | pian-jessie/2016-05 | -27-rasp <del>bian</del> | jessie.im | -      |
| Copy MD5 Ha         | ish:                |                          |           | 1      |
| Version: 0.9.5      | Cancel              | Read                     | Write     | Exit   |

# Connecting the display

Connect the display to the pins of your Raspberry Pi like shown in the picture or rather in the chart.

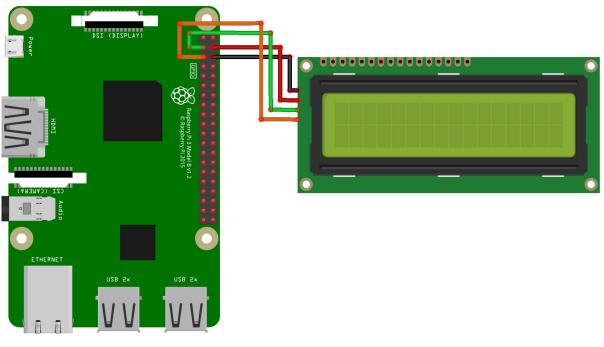

This picture was made in **Fritzing**.

| Raspberry Pi        | 16 x 2 LCD |
|---------------------|------------|
| Pin 6 (Ground)      | GND        |
| Pin 4 (5 V)         | VCC        |
| Pin 3 (BCM 2 / SDA) | SDA        |
| Pin 5 (BCM 3 / SCL) | SCL        |

### Installation of the libraries

As soon as the installation is finished and the system is restarted, open the terminal and perform the following commands:

```
sudo apt-get install python-pip python-dev build-essential
sudo pip install RPi.GPIO
sudo apt-get install python-imaging
sudo apt-get install python-smbus i2c-tools
```

If the I2C function is not activated on your Raspberry Pi, you must catch up on this in the settings. Therefore, open the settings with the following command:

## sudo raspi-config

In the window just opened choose the option *Interfacing Options*.

| Raspberry Pi Software                                         | Configuration Tool (raspi-config)                                                                                                    |
|---------------------------------------------------------------|----------------------------------------------------------------------------------------------------|
| . Change User Password<br>! Network Options<br>! Boot Options | Change password for the current u<br>Configure network settings<br>Configure options for start-up                                          |
| Localisation Options                                          | Set up language and regional sett                                                                                                    |
| Interfacing Options                                           | Configure connections to peripher                                                                                                    |
| Overclock<br>Advanced Options<br>Update<br>About raspi-config | Configure overclocking for your P<br>Configure advanced settings<br>Update this tool to the latest ve<br>Information about this configurat |

<Select>

<Finish>

Choose and activate *I2C* here.

| Al Overscan   | You may need to configure overso    | can if black bars are present on display      | 1    |
|---------------|-------------------------------------|-----------------------------------------------|------|
| A2 Hostname   | Set the visible name for this Pi    |                                               |      |
| A3 Memory Spl | it Change the amount of memory made | e available to the GPU                        |      |
| A4 SSH        | Enable/Disable remote command li    | ine access to your Pi using SSH               | 100  |
| A5 SPI        | Enable/Disable automatic loading    | g of SPI kernel module (needed for e.g. PiFac |      |
| A6 I2C        | Enable/Disable automatic loading    | a of T2C kernel module                        | 1 10 |
| A7 Serial     |                                     | messages on the serial connection             |      |
| A8 Audio      | Force audio out through HDMI or     | 2 5mm jock                                    |      |
| A9 1-Wire     | Enable/Disable one-wire interfac    | S. Shill Jack                                 | 88   |
| AA GPIO Serve |                                     | CDIO nine                                     | 8    |
| AA OPIO Serve | r Enable/Disable remote access to   | opio pins                                     |      |
|               | <select></select>                   | <back></back>                                 |      |

Afterwards, you must add the according entry into the module file. Therefore, open the module file:

sudo nano /etc/modules

Add the following two lines at the end of the file:

i2c-bcm2708 i2c-dev

Save the file with the key combination **CTRL + O** then. After that you can leave the editor with **CTRL+ X** . Restart your Raspberry Pi now with the following command:

sudo reboot

Now, you can download the LCD driver.

To allow you as fast and as easy beginning as possible, use the **Raspberry Pi LCD 4x20 I<sup>2</sup>C python driver** from **CaptainStouf**.

This was released by GNU General Public License v2.0 and can be opened **here**.

As the first step, we create a new folder for the driver package and download it afterwards:

mkdir I2C-LCD && cd I2C-LCD
wget http://tutorials-raspberrypi.de/wp-content/uploads/scripts/hd44780\_i2c.zip
unzip hd44780\_i2c.zip

Now you must read the I2C address. Please note that the display must be connected now.

sudo i2cdetect -y 1

The output will show the following:

0 1 2 8 9 f 3 4 5 6 7 bcd а e 00: 10: -- --20: --27 \_ \_ - -- -\_ \_ \_ \_ 30: -- --40: --50: -- --60: -- --70: -- -- --

The just started test has recognized the I2C signal at the **address 27**. This is the standard address of the display. But it also can be found at another saving address. In such a case, you must change the saving address in the settings of the driver into your own address.

Therefore, open the driver file with the following command:

sudo nano lcddriver.py

In the line with **ADDRESS=0x27**, you must change **27** to your own saving address which is shown in the I2C test. Afterwards, you can leave the editor with the frequently used key combination.

Communication with the display

The installation of the display is now finished. As the last step, you can create a new file to test the display and put it into operation.

sudo nano LCD.py

Enter now the following code example.

The text within the command *lcd.lcd\_display\_string* will be shown on the display.

The number behind the text issues the line in which the text will be shown in.

The text can be of course modified following your desires. The editor can be left with the fundamental key combination.

```
import lcddriver
from time import *
```

```
lcd = lcddriver.lcd()
lcd.lcd clear()
```

```
lcd.lcd_display_string(" joy-IT", 1)
lcd.lcd_display_string(" I2C Serial LCD", 2)
```

Start the code example with the following command:

sudo python LCD.py

### **4. OTHER INFORMATION**

# Our Information and Take-back Obligations according to the Electrical and Electronic Equipment Act (ElektroG)

### Symbol on Electrial and Electronic Products:

This crossed-out bin means that electrical and electronic products do **not** belong into the household waste. You must hand over your old appliance to a registration place. Before you can hand over the old appliance, you must remove used batteries and replacement batteries which are not enclosed by the device.

#### **Return Options:**

As the end user, you can hand over your old appliance (which has essentially the same functions as the new one bought with us) free of charge for disposal with the purchase of a new device. Small devices, which do not have outer dimensions bigger than 25 cm can be handed in for disposal independently of the purchase of a new product in normal household quantities.

# **1.** Possibility of return at our company location during our opening hours

SIMAC Electronics GmbH, Pascalstr. 8, D-47506 Neukirchen-Vluyn

#### 2. Possibility of return nearby

We will send you a parcel stamp with which you can send us your old appliance free of charge. For this possibility, please contact us via e-mail at service@joy-it.net or via telephone.

### **Information about Package:**

Please package your old appliance safe for transport. Should you not have suitable packaging material or you do not want to use your own material, you can contact us and we will send you an appropriate package.

#### **5. SUPPORT**

If any questions remained open or problems may arise after your purchase, we are available by e-mail, telephone and ticket support system to answer these.

E-Mail: service@joy-it.net Ticket-system: http://support.joy-it.net Telephone: +49 (0)2845 98469 – 66 (10 - 17 o'clock)

For further information visit our website: **www.joy-it.net** 

Published: 07.04.2021

www.joy-it.net SIMAC Electronics GmbH Pascalstr. 8, 47506 Neukirchen-Vluyn

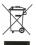